# DataFlux Data Management Server

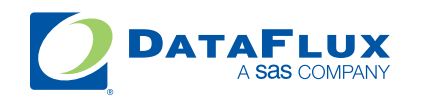

YOUR DATA. YOUR BUSINESS. ONE SOLUTION.

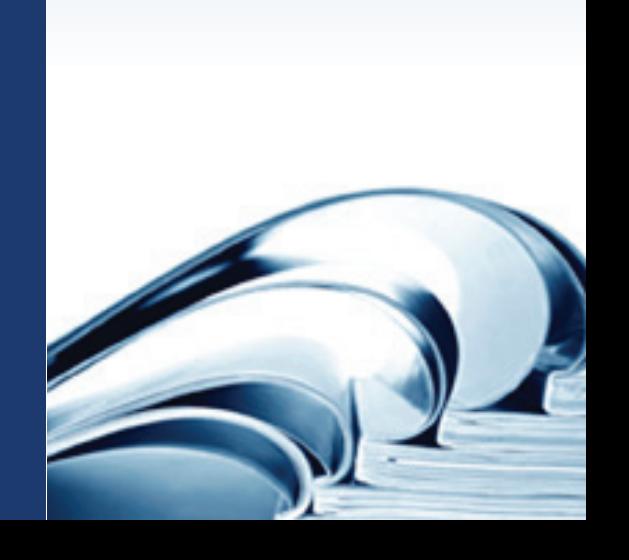

This page is intentionally blank

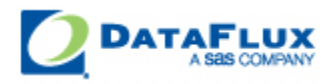

# DataFlux Data Management Server User's Guide

Version 2.1.1

August 27, 2010

This page is intentionally blank

### **Contact DataFlux**

### **Corporate Headquarters**

DataFlux Corporation

940 NW Cary Parkway, Suite 201 Enterprise House Cary, NC 27513-2792 1-2 Hatfields Toll Free Phone: 877-846-FLUX (3589) London Toll Free Fax: 877-769-FLUX (3589) SE1 9PG Local Phone: 1-919-447-3000 Phone: +44 (0) 20 3176 0025 Local Fax: 919-447-3100 Web: [http://www.dataflux.com](http://www.dataflux.com/)

### **DataFlux United Kingdom**

### **DataFlux Germany DataFlux France**

In der Neckarhelle 162 Immeuble Danica B Germany Lyon Cedex 03 Phone: +49 (0) 6221 4150 69486 Lyon

69118 Heidelberg 21, avenue Georges Pompidou France Phone: +33 (0) 4 72 91 31 42

### **Technical Support**

Phone: 919-531-9000 Email: [techsupport@dataflux.com](mailto:techsupport@dataflux.com) Web:<http://www.dataflux.com/MyDataFlux-Portal>

#### **Documentation Support**

Email: [docs@dataflux.com](mailto:docs@dataflux.com?subject=Include%20Doc%20ID:%20and/or%20Topic/Chapter%20Title)

### **Legal Information**

Copyright © 1997 - 2010 DataFlux Corporation LLC, Cary, NC, USA. All Rights Reserved.

DataFlux and all other DataFlux Corporation LLC product or service names are registered trademarks or trademarks of, or licensed to, DataFlux Corporation LLC in the USA and other countries. ® indicates USA registration.

[DataFlux Legal Statements](#page-5-0)

[DataFlux Solutions and Accelerators Legal Statements](#page-8-0)

### <span id="page-5-0"></span>**DataFlux Legal Statements**

### **Apache Portable Runtime License Disclosure**

Copyright © 2008 DataFlux Corporation LLC, Cary, NC USA.

Licensed under the Apache License, Version 2.0 (the "License"); you may not use this file except in compliance with the License. You may obtain a copy of the License at http://www.apache.org/licenses/LICENSE-2.0

Unless required by applicable law or agreed to in writing, software distributed under the License is distributed on an "AS IS" BASIS, WITHOUT WARRANTIES OR CONDITIONS OF ANY KIND, either express or implied. See the License for the specific language governing permissions and limitations under the License.

### **Apache/Xerces Copyright Disclosure**

The Apache Software License, Version 1.1

Copyright © 1999-2003 The Apache Software Foundation. All rights reserved.

Redistribution and use in source and binary forms, with or without modification, are permitted provided that the following conditions are met:

- 1. Redistributions of source code must retain the above copyright notice, this list of conditions and the following disclaimer.
- 2. Redistributions in binary form must reproduce the above copyright notice, this list of conditions and the following disclaimer in the documentation and/or other materials provided with the distribution.
- 3. The end-user documentation included with the redistribution, if any, must include the following acknowledgment:

"This product includes software developed by the Apache Software Foundation (http://www.apache.org)."

Alternately, this acknowledgment may appear in the software itself, if and wherever such thirdparty acknowledgments normally appear.

- 4. The names "Xerces" and "Apache Software Foundation" must not be used to endorse or promote products derived from this software without prior written permission. For written permission, please contact apache@apache.org.
- 5. Products derived from this software may not be called "Apache", nor may "Apache" appear in their name, without prior written permission of the Apache Software Foundation.

THIS SOFTWARE IS PROVIDED "AS IS'' AND ANY EXPRESSED OR IMPLIED WARRANTIES, INCLUDING, BUT NOT LIMITED TO, THE IMPLIED WARRANTIES OF MERCHANTABILITY AND FITNESS FOR A PARTICULAR PURPOSE ARE DISCLAIMED. IN NO EVENT SHALL THE APACHE SOFTWARE FOUNDATION OR ITS CONTRIBUTORS BE LIABLE FOR ANY DIRECT, INDIRECT, INCIDENTAL, SPECIAL, EXEMPLARY, OR CONSEQUENTIAL DAMAGES (INCLUDING, BUT NOT LIMITED TO, PROCUREMENT OF SUBSTITUTE GOODS OR SERVICES; LOSS OF USE, DATA, OR PROFITS; OR BUSINESS INTERRUPTION) HOWEVER CAUSED AND ON ANY THEORY OF LIABILITY, WHETHER IN CONTRACT, STRICT LIABILITY, OR TORT (INCLUDING NEGLIGENCE OR OTHERWISE) ARISING IN ANY WAY OUT OF THE USE OF THIS SOFTWARE, EVEN IF ADVISED OF THE POSSIBILITY OF SUCH DAMAGE.

This software consists of voluntary contributions made by many individuals on behalf of the Apache Software Foundation and was originally based on software copyright (c) 1999, International Business Machines, Inc., http://www.ibm.com. For more information on the Apache Software Foundation, please see http://www.apache.org.

### **DataDirect Copyright Disclosure**

Portions of this software are copyrighted by DataDirect Technologies Corp., 1991 - 2008.

### **Expat Copyright Disclosure**

Part of the software embedded in this product is Expat software.

Copyright © 1998, 1999, 2000 Thai Open Source Software Center Ltd.

Permission is hereby granted, free of charge, to any person obtaining a copy of this software and associated documentation files (the "Software"), to deal in the Software without restriction, including without limitation the rights to use, copy, modify, merge, publish, distribute, sublicense, and/or sell copies of the Software, and to permit persons to whom the Software is furnished to do so, subject to the following conditions:

The above copyright notice and this permission notice shall be included in all copies or substantial portions of the Software.

THE SOFTWARE IS PROVIDED "AS IS", WITHOUT WARRANTY OF ANY KIND, EXPRESS OR IMPLIED, INCLUDING BUT NOT LIMITED TO THE WARRANTIES OF MERCHANTABILITY, FITNESS FOR A PARTICULAR PURPOSE AND NONINFRINGEMENT. IN NO EVENT SHALL THE AUTHORS OR COPYRIGHT HOLDERS BE LIABLE FOR ANY CLAIM, DAMAGES OR OTHER LIABILITY, WHETHER IN AN ACTION OF CONTRACT, TORT OR OTHERWISE, ARISING FROM, OUT OF OR IN CONNECTION WITH THE SOFTWARE OR THE USE OR OTHER DEALINGS IN THE SOFTWARE.

### **gSOAP Copyright Disclosure**

Part of the software embedded in this product is gSOAP software.

Portions created by gSOAP are Copyright © 2001-2004 Robert A. van Engelen, Genivia inc. All Rights Reserved.

THE SOFTWARE IN THIS PRODUCT WAS IN PART PROVIDED BY GENIVIA INC AND ANY EXPRESS OR IMPLIED WARRANTIES, INCLUDING, BUT NOT LIMITED TO, THE IMPLIED WARRANTIES OF MERCHANTABILITY AND FITNESS FOR A PARTICULAR PURPOSE ARE DISCLAIMED. IN NO EVENT SHALL THE AUTHOR BE LIABLE FOR ANY DIRECT, INDIRECT, INCIDENTAL, SPECIAL, EXEMPLARY, OR CONSEQUENTIAL DAMAGES (INCLUDING, BUT NOT LIMITED TO, PROCUREMENT OF SUBSTITUTE GOODS OR SERVICES; LOSS OF USE, DATA, OR PROFITS; OR BUSINESS INTERRUPTION) HOWEVER CAUSED AND ON ANY THEORY OF LIABILITY, WHETHER IN CONTRACT, STRICT LIABILITY, OR TORT (INCLUDING NEGLIGENCE OR OTHERWISE) ARISING IN ANY WAY OUT OF THE USE OF THIS SOFTWARE, EVEN IF ADVISED OF THE POSSIBILITY OF SUCH DAMAGE.

#### **IBM Copyright Disclosure**

ICU License - ICU 1.8.1 and later [used in DataFlux Data Management Platform]

#### COPYRIGHT AND PERMISSION NOTICE

Copyright © 1995-2005 International Business Machines Corporation and others. All Rights Reserved.

Permission is hereby granted, free of charge, to any person obtaining a copy of this software and associated documentation files (the "Software"), to deal in the Software without restriction, including without limitation the rights to use, copy, modify, merge, publish, distribute, and/or sell copies of the Software, and to permit persons to whom the Software is furnished to do so, provided that the above copyright notice(s) and this permission notice appear in all copies of the Software and that both the above copyright notice(s) and this permission notice appear in supporting documentation.

THE SOFTWARE IS PROVIDED "AS IS", WITHOUT WARRANTY OF ANY KIND, EXPRESS OR IMPLIED, INCLUDING BUT NOT LIMITED TO THE WARRANTIES OF MERCHANTABILITY, FITNESS FOR A PARTICULAR PURPOSE AND NONINFRINGEMENT OF THIRD PARTY RIGHTS. IN NO EVENT SHALL THE COPYRIGHT HOLDER OR HOLDERS INCLUDED IN THIS NOTICE BE LIABLE FOR ANY CLAIM, OR ANY SPECIAL INDIRECT OR CONSEQUENTIAL DAMAGES, OR ANY DAMAGES WHATSOEVER RESULTING FROM LOSS OF USE, DATA OR PROFITS, WHETHER IN AN ACTION OF CONTRACT, NEGLIGENCE OR OTHER TORTIOUS ACTION, ARISING OUT OF OR IN CONNECTION WITH THE USE OR PERFORMANCE OF THIS SOFTWARE.

Except as contained in this notice, the name of a copyright holder shall not be used in advertising or otherwise to promote the sale, use or other dealings in this Software without prior written authorization of the copyright holder.

### **Microsoft Copyright Disclosure**

Microsoft®, Windows, NT, SQL Server, and Access, are either registered trademarks or trademarks of Microsoft Corporation in the United States and/or other countries.

### **Oracle Copyright Disclosure**

Oracle, JD Edwards, PeopleSoft, and Siebel are registered trademarks of Oracle Corporation and/or its affiliates.

### **PCRE Copyright Disclosure**

A modified version of the open source software PCRE library package, written by Philip Hazel and copyrighted by the University of Cambridge, England, has been used by DataFlux for regular expression support. More information on this library can be found at: ftp://ftp.csx.cam.ac.uk/pub/software/programming/pcre/.

Copyright © 1997-2005 University of Cambridge. All rights reserved.

Redistribution and use in source and binary forms, with or without modification, are permitted provided that the following conditions are met:

- Redistributions of source code must retain the above copyright notice, this list of conditions and the following disclaimer.
- Redistributions in binary form must reproduce the above copyright notice, this list of conditions and the following disclaimer in the documentation and/or other materials provided with the distribution.
- Neither the name of the University of Cambridge nor the name of Google Inc. nor the names of their contributors may be used to endorse or promote products derived from this software without specific prior written permission.

THIS SOFTWARE IS PROVIDED BY THE COPYRIGHT HOLDERS AND CONTRIBUTORS "AS IS" AND ANY EXPRESS OR IMPLIED WARRANTIES, INCLUDING, BUT NOT LIMITED TO, THE IMPLIED WARRANTIES OF MERCHANTABILITY AND FITNESS FOR A PARTICULAR PURPOSE ARE DISCLAIMED. IN NO EVENT SHALL THE COPYRIGHT OWNER OR CONTRIBUTORS BE LIABLE FOR ANY DIRECT, INDIRECT, INCIDENTAL, SPECIAL, EXEMPLARY, OR CONSEQUENTIAL DAMAGES (INCLUDING, BUT NOT LIMITED TO, PROCUREMENT OF SUBSTITUTE GOODS OR SERVICES; LOSS OF USE, DATA, OR PROFITS; OR BUSINESS INTERRUPTION) HOWEVER CAUSED AND ON ANY THEORY OF LIABILITY, WHETHER IN CONTRACT, STRICT LIABILITY, OR TORT (INCLUDING NEGLIGENCE OR OTHERWISE) ARISING IN ANY WAY OUT OF THE USE OF THIS SOFTWARE, EVEN IF ADVISED OF THE POSSIBILITY OF SUCH DAMAGE.

#### **Red Hat Copyright Disclosure**

Red Hat® Enterprise Linux®, and Red Hat Fedora™ are registered trademarks of Red Hat, Inc. in the United States and other countries.

#### **SAS Copyright Disclosure**

Portions of this software and documentation are copyrighted by SAS® Institute Inc., Cary, NC, USA, 2009. All Rights Reserved.

### **SQLite Copyright Disclosure**

The original author of SQLite has dedicated the code to the public domain. Anyone is free to copy, modify, publish, use, compile, sell, or distribute the original SQLite code, either in source code form or as a compiled binary, for any purpose, commercial or non-commercial, and by any means.

#### **Sun Microsystems Copyright Disclosure**

Java™ is a trademark of Sun Microsystems, Inc. in the U.S. or other countries.

### **Tele Atlas North American Copyright Disclosure**

Portions copyright © 2006 Tele Atlas North American, Inc. All rights reserved. This material is proprietary and the subject of copyright protection and other intellectual property rights owned by or licensed to Tele Atlas North America, Inc. The use of this material is subject to the terms of a license agreement. You will be held liable for any unauthorized copying or disclosure of this material.

### **USPS Copyright Disclosure**

National ZIP®, ZIP+4®, Delivery Point Barcode Information, DPV, RDI. © United States Postal Service 2005. ZIP Code® and ZIP+4® are registered trademarks of the U.S. Postal Service.

DataFlux holds a non-exclusive license from the United States Postal Service to publish and sell USPS CASS, DPV, and RDI information. This information is confidential and proprietary to the United States Postal Service. The price of these products is neither established, controlled, or approved by the United States Postal Service.

#### **VMware**

DataFlux Corporation LLC technical support service levels should not vary for products running in a VMware® virtual environment provided those products faithfully replicate the native hardware and provided the native hardware is one supported in the applicable DataFlux product documentation. All DataFlux technical support is provided under the terms of a written license agreement signed by the DataFlux customer.

The VMware virtual environment may affect certain functions in DataFlux products (for example, sizing and recommendations), and it may not be possible to fix all problems.

If DataFlux believes the virtualization layer is the root cause of an incident; the customer will be directed to contact the appropriate VMware support provider to resolve the VMware issue and DataFlux shall have no further obligation for the issue.

### <span id="page-8-0"></span>**Solutions and Accelerators Legal Statements**

Components of DataFlux Solutions and Accelerators may be licensed from other organizations or open source foundations.

#### **Apache**

This product may contain software technology licensed from Apache.

Licensed under the Apache License, Version 2.0 (the "License"); you may not use this file except in compliance with the License. You may obtain a copy of the License at: http://www.apache.org/licenses/LICENSE-2.0.

Unless required by applicable law or agreed to in writing, software distributed under the License is distributed on an "AS IS" BASIS, WITHOUT WARRANTIES OR CONDITIONS OF ANY KIND, either express or implied.

See the License for the specific language governing permissions and limitations under the License.

#### **Creative Commons Attribution**

This product may include icons created by Mark James http://www.famfamfam.com/lab/icons/silk/ and licensed under a Creative Commons Attribution 2.5 License: http://creativecommons.org/licenses/by/2.5/.

#### **Degrafa**

This product may include software technology from Degrafa (Declarative Graphics Framework) licensed under the MIT License a copy of which can be found here: http://www.opensource.org/licenses/mitlicense.php.

Copyright © 2008-2010 Degrafa. All rights reserved.

Permission is hereby granted, free of charge, to any person obtaining a copy of this software and associated documentation files (the "Software"), to deal in the Software without restriction, including without limitation the rights to use, copy, modify, merge, publish, distribute, sublicense, and/or sell copies of the Software, and to permit persons to whom the Software is furnished to do so, subject to the following conditions:

The above copyright notice and this permission notice shall be included in all copies or substantial portions of the Software.

THE SOFTWARE IS PROVIDED "AS IS", WITHOUT WARRANTY OF ANY KIND, EXPRESS OR IMPLIED, INCLUDING BUT NOT LIMITED TO THE WARRANTIES OF MERCHANTABILITY, FITNESS FOR A PARTICULAR PURPOSE AND NONINFRINGEMENT. IN NO EVENT SHALL THE AUTHORS OR COPYRIGHT HOLDERS BE LIABLE FOR ANY CLAIM, DAMAGES OR OTHER LIABILITY, WHETHER IN AN ACTION OF CONTRACT, TORT OR OTHERWISE, ARISING FROM, OUT OF OR IN CONNECTION WITH THE SOFTWARE OR THE USE OR OTHER DEALINGS IN THE SOFTWARE.

### **Google Web Toolkit**

This product may include Google Web Toolkit software developed by Google and licensed under the Apache License 2.0.

### **JDOM Project**

This product may include software developed by the JDOM Project (http://www.jdom.org/).

### **OpenSymphony**

This product may include software technology from OpenSymphony. A copy of this license can be found here: http://www.opensymphony.com/osworkflow/license.action. It is derived from and fully compatible with the Apache license that can be found here: http://www.apache.org/licenses/.

### **Sun Microsystems**

This product may include software copyrighted by Sun Microsystems, jaxrpc.jar and saaj.jar, whose use and distribution is subject to the Sun Binary code license.

This product may include Java Software technologies developed by Sun Microsystems,Inc. and licensed to Doug Lea.

The Java Software technologies are copyright © 1994-2000 Sun Microsystems, Inc. All rights reserved.

This software is provided "AS IS," without a warranty of any kind. ALL EXPRESS OR IMPLIED CONDITIONS, REPRESENTATIONS AND WARRANTIES, INCLUDING ANY IMPLIED WARRANTY OF MERCHANTABILITY, FITNESS FOR A PARTICULAR PURPOSE OR NON-INFRINGEMENT, ARE HEREBY EXCLUDED. DATAFLUX CORPORATION LLC, SUN MICROSYSTEMS, INC. AND THEIR RESPECTIVE LICENSORS SHALL NOT BE LIABLE FOR ANY DAMAGES SUFFERED BY LICENSEE AS A RESULT OF USING, MODIFYING OR DISTRIBUTING THE SOFTWARE OR ITS DERIVATIVES. IN NO EVENT WILL SUN MICROSYSTEMS, INC. OR ITS LICENSORS BE LIABLE FOR ANY LOST REVENUE, PROFIT OR DATA, OR FOR DIRECT, INDIRECT, SPECIAL, CONSEQUENTIAL, INCIDENTAL OR PUNITIVE DAMAGES, HOWEVER CAUSED AND REGARDLESS OF THE THEORY OF LIABILITY, ARISING OUT OF THE USE OF OR INABILITY TO USE SOFTWARE, EVEN IF SUN MICROSYSTEMS, INC. HAS BEEN ADVISED OF THE POSSIBILITY OF SUCH DAMAGES.

#### **Java Toolkit**

This product includes the Web Services Description Language for Java Toolkit 1.5.1 (WSDL4J). The WSDL4J binary code is located in the file wsdl4j.jar.

Use of WSDL4J is governed by the terms and conditions of the Common Public License Version 1.0 (CPL). A copy of the CPL can be found here at http://www.opensource.org/licenses/cpl1.0.php.

# **Table of Contents**

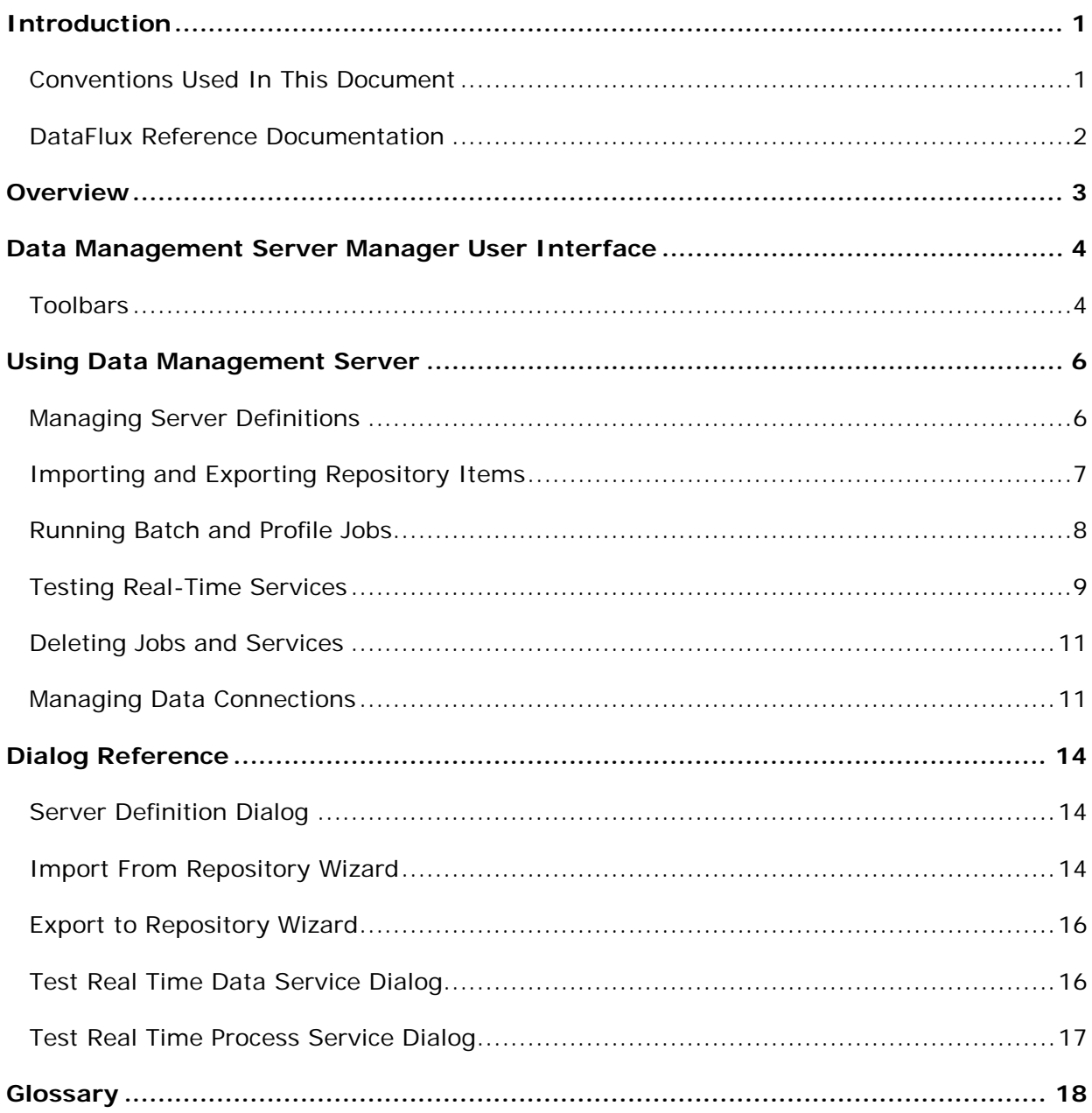

# <span id="page-12-0"></span>**Introduction**

This section provides basic information about the DataFlux® Data Management Server (Data Management Server) product and documentation. Data Management Server supports all features available in the corresponding Data Management Studio release.

- [Conventions Used in This Book](#page-12-1)
- [DataFlux Reference Documentation](#page-13-0)

## <span id="page-12-1"></span>**Conventions Used In This Document**

This document uses several conventions for special terms and actions.

## **Typographical Conventions**

The following typographical conventions are used in this document:

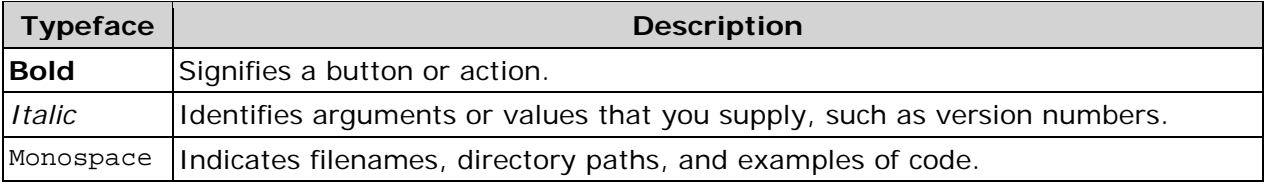

## **Syntax Conventions**

The following syntax conventions are used in this document:

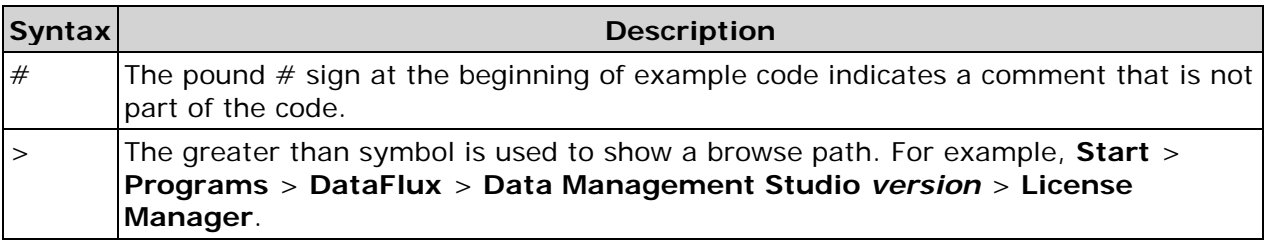

## **Path Conventions**

Various products and operating systems may use different paths for default locations. This document uses the path for the 64-bit version of Microsoft® Windows® 7 in examples. The following examples display the differences in paths for three different operating systems:

### **Windows XP**

*drive*:\Program Files\DataFlux\DMServer\*version*

### **Windows 7**

32-bit – *drive*:\Program Files (x86)\DataFlux\DMServer\ *version*

64-bit – *drive*:\Program Files\DataFlux\DMServer\ *version*

### **UNIX®**

/opt/dataflux/dms

## <span id="page-13-0"></span>**DataFlux Reference Documentation**

This document may reference other DataFlux documentation, including:

*DataFlux Authentication Server Administrator's Guide DataFlux Authentication Server User's Guide DataFlux Federation Server Administrator's Guide DataFlux Federation Server User's Guide DataFlux Data Management Server Administrator's Guide DataFlux Data Management Studio Installation and Configuration Guide DataFlux Data Management Studio Online Help DataFlux Expression Language Reference Guide DataFlux Quality Knowledge Base Online Help*

# <span id="page-14-0"></span>**Overview**

DataFlux® Data Management Server (Data Management Server) addresses the challenges of storing consistent, accurate, and reliable data across a network by integrating data quality and data integration business rules throughout your IT environment. Using Data Management Server, you can replicate your business rules for acceptable data across applications and systems, enabling you to build a single, unified view of the enterprise.

The Data Management Server Manager is a Microsoft® Windows® client application that allows administrators to manage real-time data and process services, profile jobs, and batch jobs on a server from a remote client. The Data Management Server Manager allows you to perform several tasks, including managing server definitions, importing and exporting repository items, running jobs, testing services, and managing data connections.

# <span id="page-15-0"></span>**Data Management Server Manager User Interface**

The DataFlux® Data Management Server Manager (Data Management Server Manager) can manage several server connections. It can be used to manage jobs that run on the server by supporting several tasks, including run actions, deletes, and connection management. For a complete description of the functionality of the Data Management Server Manager, see [Overview.](#page-14-0)

## <span id="page-15-1"></span>**Toolbars**

The Data Management Server Manager has two toolbars - one is displayed in the navigation pane and the other is displayed in the information pane.

### **Navigation Pane Toolbar**

The Data Management Server Manager navigation pane toolbar provides the following buttons to quickly perform several common actions:

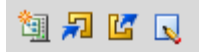

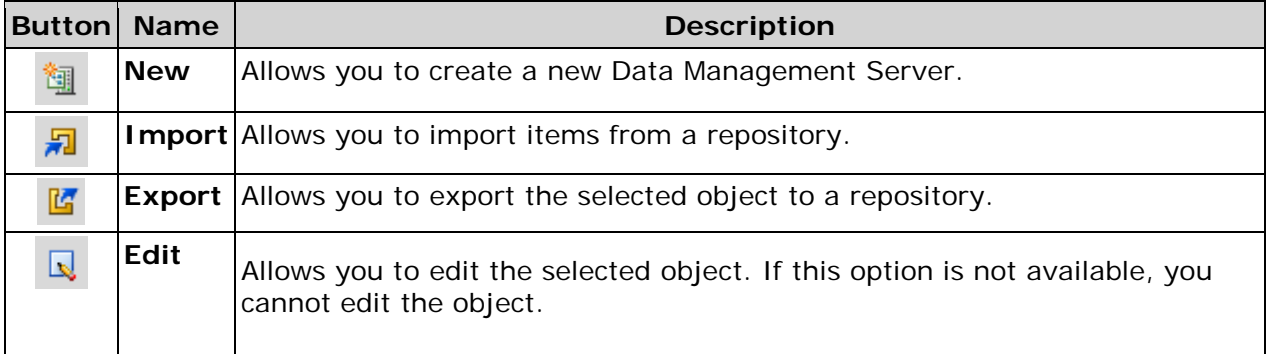

## **Information Pane Toolbar**

The Data Management Server Manager information pane toolbar provides the following buttons:

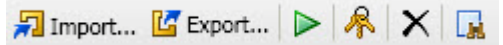

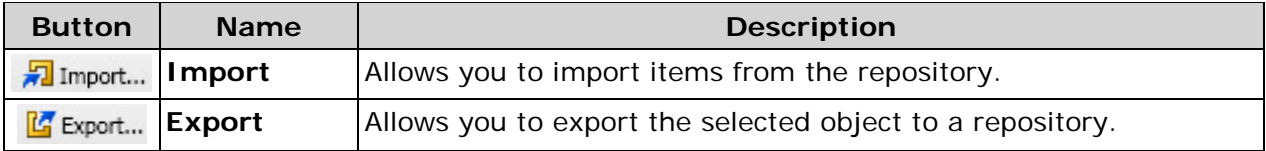

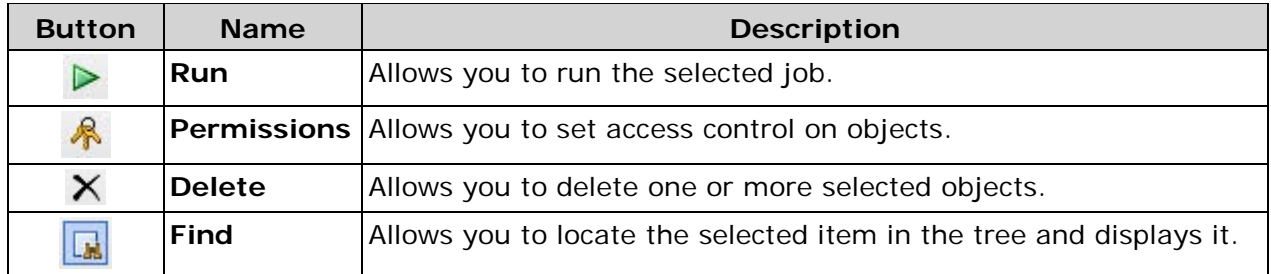

# <span id="page-17-0"></span>**Using Data Management Server**

You can use the DataFlux® Data Management Server Manager (Data Management Server Manager) to create and test connections to one or more Data Management Servers. You can also set permissions on objects. The Data Management Server Manager comes installed in both the DataFlux Data Management Studio and the Data Management Server file groups on Microsoft® Windows® machines. The following topics provide information on tasks you can perform using the Data Management Server Manager:

- [Managing Server Definitions](#page-17-1)
- **[Importing and Exporting Repository Items](#page-18-0)**
- **[Running Batch and Profile Jobs](#page-19-0)**
- **[Testing Real-Time Services](#page-20-0)**
- [Deleting Jobs and Services](#page-22-0)
- [Managing Data Connections](#page-22-1)

## <span id="page-17-1"></span>**Managing Server Definitions**

You can use the Data Management Server Manager to manage server definitions. This includes creating, editing, and deleting server definitions.

From the Data Management Studio user interface, click the **Data Management Servers** riser to access the Data Management Server Manager.

## **Creating Server Definitions**

To create a server definition:

- 1. Click **New Data Management Server** . The **Management Server** dialog opens.
- 2. In the **Management Server** dialog, specify a name for the server in the **Name** field, an optional description, the fully qualified server name in the **Server** field, and a port number in the **Port** field. Optionally, you can specify the domain on the DataFlux Authentication Server where your credentials exist.
- 3. Click **Test Connection** to verify that you can connect to the server.
- 4. Click **OK**.

## **Editing Server Definitions**

To edit a server definition:

- 1. Click **Data Management Servers** . In the Information pane, click the name of the server you want to edit.
- 2. Click **Edit** .
- 3. In the **Edit Management Server** dialog, make the desired changes. To test the connection to the server, click **Test Connection**. If you are prompted, log on to the server by entering your user ID and password, and then click **Log On** .
- 4. Click **OK** .

### **Deleting Server Definitions**

To delete one or more server definitions:

- 1. Click **Data Management Servers** . In the Information pane, click the name of one or more servers you want to delete.
- 2. Click **Delete** A.
- 3. Confirm that you want to delete the servers by clicking **Yes**.

**Note:** Deleting a server definition does not delete the actual Data Management Server.

## <span id="page-18-0"></span>**Importing and Exporting Repository Items**

You can import repository items into and export repository items out of your Data Management Server.

From the Data Management Studio user interface, click the **Data Management Servers** riser to access the Data Management Server Manager.

## **Importing Repository Items**

To import one or more repository items, complete the following steps:

- 1. Click **Data Management Servers** and click the name of the server you want to import items into. If you are prompted, log on to the server by entering your user ID and password, and then click **Log On** .
- 2. Click the job or service category into which you want to import items. In the Information pane, click Import  $\vec{r}$ <sup>Import.</sup>... The Import From Repository wizard opens.
- 3. In the **Import Items** dialog, navigate through the tree and select one or more repository items. Then, click **Next**.
- 4. In the **Import Location** dialog, select a Data Management Server and select a location. Click **New Folder** to create a new folder. Then, click **Import** .
- 5. In the **Import Status** dialog, once the import completes, click **Close**.

**Note:** You cannot import profiles, rules, and tasks into the Data Management Server.

## **Exporting Repository Items**

To export one or more repository items, complete the following steps:

- 1. Expand **Data Management Servers** and click the name of the server you want to export items from. f you are prompted, log on to the server by entering your user ID and password, and then click **Log On** .
- 2. Click the job or service folder from which you want to export items. In the Information pane, click Export **Export.** The Export To Folder dialog opens.
- 3. Type a name in the **Name** field and specify the repository or folder where the content will be exported. Then, click **Open** .

If an item already exists with the same name, you will be asked whether you want to overwrite the existing item, rename the new item, or skip the item.

## <span id="page-19-0"></span>**Running Batch and Profile Jobs**

You can run batch and profile jobs, using the Data Management Server Manager.

From the Data Management Studio user interface, click the **Data Management Servers** riser to access the Data Management Server Manager.

## **Running Batch Jobs**

To run a batch job, complete the following steps:

- 1. Click the name of the server for which you want to run batch jobs. If you are prompted, log on to the server by entering your user ID and password, and then click **Log On** .
- 2. Expand the **Batch Jobs** folder and click the folder containing the jobs you want to run.
- 3. In the Information pane, on the **Batch Jobs** tab, select the job name, and then click  $\mathsf{Run}$   $\triangleright$
- 4. In the **Run Job** dialog, click **New Variable the United Section** to provide one or more variables. Setting input variables is an optional step and variables must be declared on the job.
- 5. Click **Run**. Check the **Run History** tab for the job status.

## **Running Profile Jobs**

You can run profile jobs, using the Data Management Server Manager.

To run a profile job, complete the following steps:

- 1. Click the name of the server for which you want to run profile jobs. If you are prompted, log on to the server by entering your user ID and password, and then click **Log On** .
- 2. Expand the **Profile Jobs** folder and click the folder containing the jobs you want to run.
- 3. In the Information pane, on the **Profile Jobs** tab, select the job name, and then click  $Run \triangleright$
- 4. In the **Run Process** dialog, you can specify an optional description. To replace an existing report, unselect the **Append to existing report** option.

**Note:** The only way you can write to an existing report is to append to it. You cannot overwrite an existing (overwrite a report with the same name). The first time you run a profile, it will create a report. Subsequent attempts will fail, unless the append option is selected.

5. Click **Macro Variables** to provide one or more variables. In the **Profile Macro** 

**Variables** dialog, click **New Macro Variable** and specify a value for the variable. Click OK. Setting input variables is an optional step and variables must be declared on the job.

6. In the **Run Process** dialog, click **OK**. Check the **Run History** tab for the job status.

## <span id="page-20-0"></span>**Testing Real-Time Services**

You can test real-time data and process services, by running the services. This task can be performed using the Data Management Server Manager.

From the Data Management Studio user interface, click the **Data Management Servers** riser to access the Data Management Server Manager.

### **Testing Real-Time Data Services**

To test a real-time data service, complete the following steps:

- 1. Click the name of the server for which you want to test real-time data services. If you are prompted, log on to the server by entering your user ID and password, and then click **Log On** .
- 2. Expand the **Real-Time Data Services** folder and click the folder containing the jobs you want to run.
- 3. In the Information pane, on the **Real-Time Data Services** tab, select the data service name, and then click **Test**
- 4. In the **Test Real-Time Data Service** dialog:
	- In the **Data Inputs and Outputs** tab, the **Data inputs** section is populated with information from the external data provider node. Additionally, you can perform the following tasks:
		- Click **New Row** to add new rows. Specify the appropriate input fields, depending on the service you are testing.
		- Select a cell in a row you want to remove and click **Delete Row** .
		- Click **Delete All** to delete all rows.
		- **Click Import From File** to navigate to a file which has values you want to import.
	- In the **Variable Inputs and Outputs** tab, in the **Variable inputs** section:
		- Click **New Variable EXECUTE:** to specify a new variable name, and click **OK** .
		- Select a variable name and click **Edit Value the contract of selection** to specify or change the value for a variable.
		- Select one or more variable names and click **Delete**  $\mathsf{X}$  to remove the variables.
- 5. Click **Test** . If the test was successful, output data and variables fields will be populated. If the server is not able to test the job, an error will be displayed.
- 6. Click **Close** .

## **Testing Real-Time Process Services**

To test a real-time process service, complete the following steps:

- 1. Click the name of the server for which you want to test real-time process services. If you are prompted, log on to the server by entering your user ID and password, and then click **Log On** .
- 2. Expand the **Real-Time Process Services** folder and click the folder containing the jobs you want to run.
- 3. In the Information pane, on the **Real-Time Process Services** tab, select the process service name, and then click **Test**
- 4. In the **Test Real-Time Process Service** dialog, in the **Variable inputs** section:
	- Click **New Variable Exgreen variabless** to specify a new variable name, and click **OK** . Setting input variables is an optional step and variables must be declared on the process service job.
	- Select a variable name and click **Edit Value Ex** Edit value to specify or change the value for a variable.
	- Select one or more variable names and click **Delete** X to remove the variables.
- 5. Click **Test** . If the test was successful, output data and variables fields will be populated. If the server is not able to test the job, an error will be displayed.
- 6. Click **Close** .

## <span id="page-22-0"></span>**Deleting Jobs and Services**

You can delete jobs and services, using the Data Management Server Manager.

To delete a job or services, complete the following steps:

- 1. From the Data Management Studio user interface, click the **Data Management**  Servers riser to access the Data Management Server Manager.
- 2. Click the name of the server for which you want to delete a job or service. If you are prompted, log on to the server by entering your user ID and password, and then click **Log On** .
- 3. Expand the jobs or services folder, and then click the folder containing the job or service you want to delete.
- 4. In the Information pane, on the jobs or services tab, select the object name, and then click **Delete**  $\mathsf{X}$ . The delete operation is final and cannot be cancelled.

**Note:** Deleting a job does not delete the run history. You have to separately delete the run history if you want to clean-up old runs of jobs.

## <span id="page-22-1"></span>**Managing Data Connections**

Data Management Studio (Studio) allows you to create and maintain data source name (DSN) connections, which are also referred to as data connections. Data connections can be used to access ODBC, localized DSN, SAS data sets, and custom non-ODBC connections. For data connections that require credentials, you can save your credentials. This allows you to make connections to that data source without being prompted for login credentials. When a job is run, the saved user credentials are retrieved and used. This allows the job to bypass saving credentials within the job and only references the data connection via the DSN name at runtime. Since Studio jobs can be deployed from the client to the Data Management Server, data connections for the job need to be on the server.

When running a deployed job, the Data Management Server may use the named connection and corresponding saved user credentials. The connections need to be created on the Data Management Server with the same names that are used on the client. Another way to lookup user credentials is to associate a connection with a domain. The domain feature can be used when an DataFlux Authentication Server has been configured and the user logs into the DataFlux Authentication Server. At this point, when accessing a data connection that has an associated domain, the login credentials are looked up via the DataFlux Authentication Server and those credentials are used when the job is run.

You can use the Data Management Server Manager to create new data connections, edit connections, manage ODBC credentials, and delete connections. You can manage connections on the server, for any type of server, including servers on different operating systems. The following topics provide information on tasks you can perform using the Data Management Server Manager:

- [Creating Data Connections](#page-23-0)
- [Editing Data Connections](#page-23-1)
- [Managing ODBC](#page-24-0) Credentials
- [Deleting Data Connections](#page-24-1)

### <span id="page-23-0"></span>**Creating Data Connections**

You can create the following types of data connections:

- Localized DSN Connections
- Custom Connections
- SAS Data Set Connections

For information on creating each of these connections, see the *DataFlux Data Management Studio Online Help*.

**Important:** Connections to Data Integration Server version 8.2 and previous versions are not supported.

## <span id="page-23-1"></span>**Editing Data Connections**

To edit data connections, complete the following steps:

- 1. From the Data Management Studio user interface, click the **Data Management**  Servers riser to access the Data Management Server Manager.
- 2. Click the name of the server for which you want to manage connections. If you are prompted, log on to the server by entering your user ID and password, and then click **Log On**.

3. In the Information pane, on the **Data Connections** tab, select the name of the data

connection that you want to edit and click **Edit** .

4. In the dialog that opens, make the desired changes and click **OK** . The connection type will determine which fields and options are available for you to edit.

## <span id="page-24-0"></span>**Managing ODBC Credentials**

You can manage credentials on the Data Management Server Manager. This includes creating, editing, and deleting saved credentials. To manage ODBC credentials, complete the following steps:

- 1. From the Data Management Studio user interface, click the **Data Management**  Servers riser to access the Data Management Server Manager.
- 2. Click the name of the server for which you want to manage connections. If you are prompted, log on to the server by entering your user ID and password, and then click **Log On** .
- 3. In the Information pane, on the **Data Connections** tab, click **Manage**

### **ODBC Credentials** .

You can perform the following tasks in the **Manage ODBC Credentials** dialog:

- Click **New ODBC Credentials Example 20 Click New ODBC** credentials. Enter the ODBC DSN, user name, and password. Then, click **OK** .
- Select a credential name and click **Edit ODBC Credentials** to make changes to the user name or password that will access the ODBC DSN.
- Select a credential name and click **Delete ODBC Credentials EX** to remove the ODBC credentials.
- 4. When you are done managing the ODBC credentials, click **OK** .

## <span id="page-24-1"></span>**Deleting Data Connections**

To delete data connections, complete the following steps:

- 1. From the Data Management Studio user interface, click the **Data Management**  Servers riser to access the Data Management Server Manager.
- 2. Click the name of the server for which you want to manage connections. If you are prompted, log on to the server by entering your user ID and password, and then click **Log On** .
- 3. In the Information pane, on the **Data Connections** tab, select the name of the data connection that you want to delete and click **Delete** .
- 4. Confirm that you want to delete the data connection by clicking **Yes**.

# <span id="page-25-0"></span>**Dialog Reference**

The following topics provide information about the DataFlux® Data Management Server Manager (Data Management Server Manager) dialogs and windows.

- **[Server Definition Dialog](#page-25-1)**
- [Import From Repository Wizard](#page-25-2)
- **Export [to Repository Wizard](#page-27-0)**
- [Test Real Time Data Service Dialog](#page-27-1)
- [Test Real Time Process Service Dialog](#page-28-0)

## <span id="page-25-1"></span>**Server Definition Dialog**

You can use the **Server Definition** dialog to create server definitions on the Data Management Server Manager. Use the **Server Definition** dialog to modify existing server definitions. The following fields are available while creating or editing server definitions:

**Name** — Specifies the name of the server definition.

**Description** — Specifies a description for the server that is being defined. This field is optional.

**Server** — Specifies the hostname or IP address of the Data Management Server.

**Port** — Specifies the port number that is used by the Data Management Server.

**Domain name** — Specifies the domain on which the DataFlux Authentication Server credentials reside for the Data Management Server. This field is optional.

**Test Connection** — Click this button to test the connection to the server that is defined in the **Server** field.

## <span id="page-25-2"></span>**Import From Repository Wizard**

You can use the **Import From Repository** wizard to import items from the repository, into the selected Data Management Server. The following dialogs are available while importing items:

- **[Import Items Dialog](#page-25-3)**
- [Import Location Dialog](#page-26-0)
- <span id="page-25-3"></span>• [Import Status Dialog](#page-26-1)

### **Import Items Dialog**

You can select one or more tree items from the repository. The following list is available:

**Items** — Displays a tree view of the repository that you can navigate to select one or more items to import. All items are show, **except** the following types:

- Data exploration
- Task
- Profile
- Business Rule

**Note:** To use these types of objects in a Data Management Server, you must setup a shared metadata repository. Contact your administrator for details.

Click **Next**. The **Import Location** dialog opens.

### <span id="page-26-0"></span>**Import Location Dialog**

You can specify where the items will be imported. The following lists and buttons are available:

**Data management server** — Specifies the server onto which you want to import the selected items. The available options are servers that are configured on the system.

**Location** — Specifies which directory on the Data Management Server to import the items. The list is populated with the directory structure that exists on the Data Management Server.

**New Folder** — Creates a new folder into which you can import items. At the end of the import process, if nothing has been imported into the folder, it will not be visible. This is because the Data Management Server only supports folders that contain items.

Click **Back** to go back to the **Import Items** dialog.

Click **Import** to import the items into the selected folder. The **Import Status** dialog opens.

### <span id="page-26-1"></span>**Import Status Dialog**

You can view the status of the import operation. The following lists are available:

**Log** — Displays the log entries, errors, and warnings.

**Show** – Specifies the level of logging to display.

Click **Stop** while the import is processing, to cancel the operation.

## <span id="page-27-0"></span>**Export to Repository Wizard**

You can use the Export to Repository wizard to export items from the repository, into the selected Data Management Server. The following dialogs are available while exporting items:

- Export to Folder Dialog
- Export Status Dialog
- Item Already Exists Dialog

## <span id="page-27-1"></span>**Test Real Time Data Service Dialog**

You can use the **Test Real Time Data Service** dialog to run a real-time data service. The input field is populated with the fields that are found in the external data provider node. The output is generated after the job runs and is populated with the job results. The following buttons are available while testing data services:

### **Data Inputs and Outputs Tab**

**New Row** — Allows you to add a new data row. The values are empty strings that will be passed to the service for processing.

**Delete Row** — Allows you to delete the rows containing the selected cells.

**Delete All** — Allows you to delete all rows.

Import From File - Imports data from a .csv file. If necessary, additional rows are added to match the number of imported rows. However, since columns are read-only on this tab, columns cannot be created during the import; any extra columns in the file will be ignored.

### **Variable Inputs and Outputs Tab**

**Insert New Variable** — Opens the **New Variable** window, where you can specify a variable name. While you can specify any variable name, only meaningful variables will be used during the run.

**Edit Value** — Allows you to edit the value of one or more selected variables.

**Delete** — Allows you to delete one or more selected variables.

### **The following buttons apply to both tabs:**

Click **Test** to run the job. Outputs from the job display in the **Data outputs** and **Variable outputs** fields when the job is done running. If the job does not finish processing in the timeout period, you will receive an error message. You can change the timeout value by

clicking **Options** . Then, click the **Data Management Server** tab and update the value of the **Real-time service test timeout** option.

Click **Close** to exit the dialog.

Click **Stop** while the test is processing. The previous run continues on the server, but the results will no longer be displayed.

## <span id="page-28-0"></span>**Test Real Time Process Service Dialog**

You can use the **Test Real Time Process Service** dialog to run a real-time process service. The variable input field is populated with the fields that are defined on the service job. The variable output is generated after the job runs and is populated with the job results. The following buttons are available while testing process services on the **Variable Inputs and Outputs** tab:

**Insert New Variable** — Opens the **New Variable** window, where you can specify a variable name. While you can specify any variable name, only meaningful variables will be used during the run.

**Edit Value** — Allows you to edit the value of one or more selected variables.

**Delete** — Allows you to delete one or more selected variables.

Click **Test** to run the job. Outputs from the job display in the **Variable outputs** field when the job is done running. If the job does not finish processing in the timeout period, you will

receive an error message. You can change the timeout value by clicking **Options** . Then, click the **Data Management Server** tab and update the value of the **Real-time service test timeout** option.

Click **Close** to exit the dialog.

Click **Stop** while the test is processing. The previous run continues on the server, but the results will no longer be displayed.

# <span id="page-29-0"></span>**Glossary**

### **A**

### **API**

An application programming interface (API) is a set of routines, data structures, object classes and/or protocols provided by libraries and/or operating system services in order to support the building of applications.

### **O**

### **ODBC**

Open Database Connectivity (ODBC) is an open standard application programming interface (API) for accessing databases.